## **Using drag and drop to edit an assembly**

You can edit the binding styles and section sequence using your drag and drop. **Requirements:** Define the product intent, and view it in the **Assembly** workspace.

After selecting a task in the Assembly view, perform one of the following tasks.

## **Change the section sequence or binding type**

As you drag, a guideline and wireframe section box indicates the nearest drop point. For example, drag a saddle-stitched section to the left to convert it to a perfect-bound section:

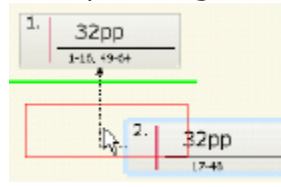

## **Create a part with mixed binding styles**

In this example, one section is saddle-stitched to another, and the resulting booklet is perfect bound to the third section.

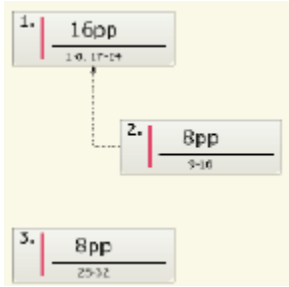

The **Binding Style** in the **Properties** pane for section 1 will display a value of **Mixed**, and the page range is dynamically updated.

## **Combine two sections and their page counts**

Dragging a section onto another section creates one merged section—drop the dragged section when the target section becomes highlighted:

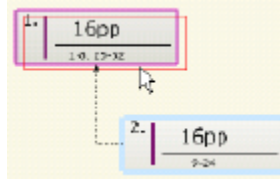

The section properties and page ranges are automatically updated in all applicable panes when you change the section binding styles, page counts, and sequential position within the part.